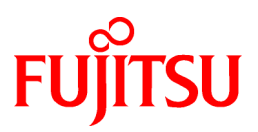

# **FUJITSU Software PRIMECLUSTER**

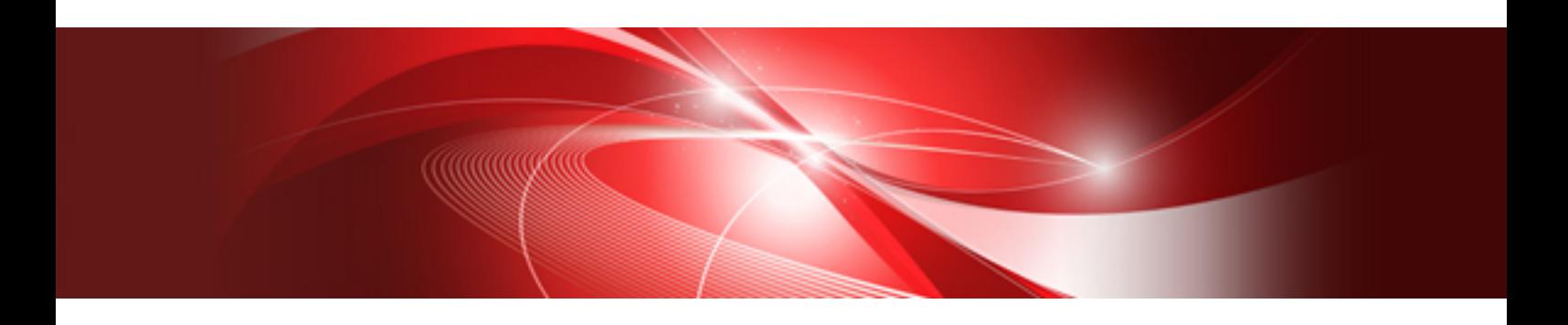

# DR/PCI Hot Plug User's Guide 4.5

Oracle Solaris

J2S2-1675-01ENZ0(00) April 2017

# **Preface**

The PRIMECLUSTER DR/PCI Hot Plug User's Guide contains information on how to operate SPARC M10, M12, SPARC Enterprise Dynamic Reconfiguration, and PCI Hot Plug functions on PRIMECLUSTER.

- Single-node system

For a single-node system where cluster software is not used, but a redundant disk or network is used, the following operations are supported: (For further details, see "[1.3 DR standard operation modes](#page-7-0)" and ["1.4 PCI Hot Plug standard operation modes.](#page-8-0)"

- Hot swap of an I/O-connected system board
- Addition, deletion, and move of an I/O-connected system board (only for SPARC M10, M12)
- Hot swap, hot expansion, and inter-partition move of a system board (\*) on which CPU/memory boards are equipped
- Hot swap and hot expansion of a PCI card
- Cluster system

For a system that uses cluster software (PRIMECLUSTER), the following operations are supported:

- For SPARC M10, M12
	- Addition, deletion, replacement, and move of an I/O-connected system board
	- Addition, deletion, replacement, and move of a system board (\*) on which CPU/memory boards are equipped
	- Hot swap and hot expansion of a PCI card
- For SPARC Enterprise
	- Hot swap, hot expansion, and inter-partition move of a system board (\*) on which CPU/memory boards are equipped
	- Hot swap and hot expansion of a PCI card

(\*) You can operate hot swap, hot expansion, and inter-partition move of I/O-equipped system boards for SPARC Enterprise by disabling I/O. See "[4.2.1 Prerequisite](#page-25-0)."

#### **Target models**

The document describes SPARC M10-4/M10-4S/M12-2/M12-2S and SPARC Enterprise M4000/M5000/M8000/M9000.

#### **Product models**

The document covers the following products:

- PRIMECLUSTER GD
- PRIMECLUSTER GL
- PRIMECLUSTER Enterprise Edition
- PRIMECLUSTER HA Server
- PRIMECLUSTER Clustering Base

#### **Target Readers**

This manual is intended for all users who use PRIMECLUSTER and perform operations for SPARC M10, M12, and SPARC Enterprise Dynamic Reconfiguration, and PCI Hot Plug functions.

#### **Configuration of This Documentation**

The contents of each part are described below.

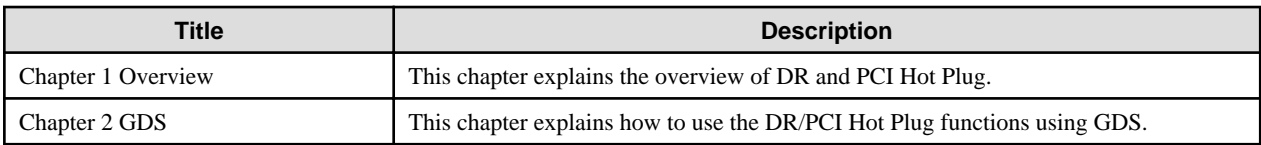

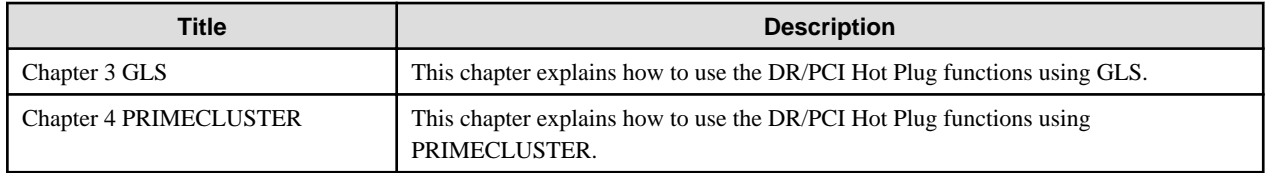

GDS: Global Disk Services GLS: Global Link Services

#### **Related Documentation**

- PRIMECLUSTER Concepts Guide
- PRIMECLUSTER Installation and Administration Guide
- PRIMECLUSTER Cluster Foundation (CF) Configuration and Administration Guide
- PRIMECLUSTER Reliant Monitor Services (RMS) with Wizard Tools Configuration and Administration Guide
- PRIMECLUSTER Reliant Monitor Services (RMS) Reference Guide
- PRIMECLUSTER Software Release Guide
- PRIMECLUSTER Installation Guide
- PRIMECLUSTER Web-Based Admin View Operation Guide
- PRIMECLUSTER Global Disk Services Configuration and Administration Guide
- PRIMECLUSTER Global File Services Configuration and Administration Guide
- PRIMECLUSTER Global Link Services Configuration and Administration Guide : Redundant Line Control Function
- PRIMECLUSTER Global Link Services Configuration and Administration Guide: Multipath Function
- PRIMECLUSTER Messages

#### **Conventions**

#### Notation

#### Prompts

Command line examples that require system administrator (or root) rights to execute are preceded by the system administrator prompt, the hash sign (#). Entries that do not require system administrator rights are preceded by a dollar sign (\$).

#### Manual page section numbers

References to the UNIX operating system commands are followed by their manual page section numbers in parentheses - for example, cp(1).

#### The keyboard

Keystrokes that represent nonprintable characters are displayed as key icons such as [Enter] or [F1]. For example, [Enter] means press the key labeled Enter; [Ctrl-b] means hold down the key labeled Ctrl or Control and then press the [B] key.

#### Typefaces

The following typefaces highlight specific elements in this manual.

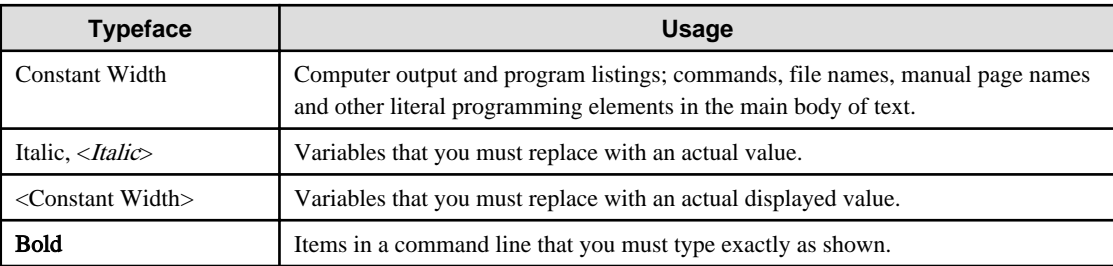

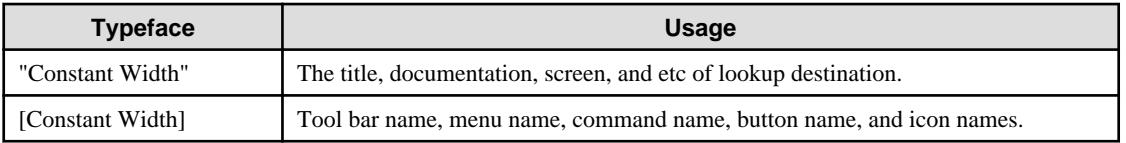

Example 1

Several entries from an /etc/passwd file are shown below:

```
root:x:0:1:0000-Admin(0000):/:
sysadm:x:0:0:System Admin.:/usr/admin:/usr/sbin/sysadm
setup:x:0:0:System Setup:/usr/admin:/usr/sbin/setup
daemon:x:1:1:0000-Admin(0000):/:
```
#### Example 2

To use the cat(1) command to display the contents of a file, enter the following command line:

. . . . . . . . . . . . .

\$ **cat** *file name*

#### Notation symbols

Material of particular interest is preceded by the following symbols in this manual:

### **P** Point

Text that requires special attention. 

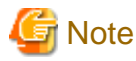

Information that users should be cautious of.

### **Example**

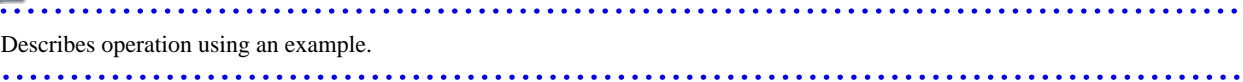

. . . . . . . . . . . . . . . . .

. . . . . . . . . . . . . . . . . . .

# Information

Information that users can refer to.

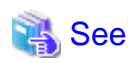

. . . . . . . . . . . . . .

Manuals users find workable.

Abbreviations

- Oracle Solaris is abbreviated as Solaris, Solaris Operating System or Solaris OS.

#### **Export Controls**

Exportation/release of this document may require necessary procedures in accordance with the regulations of your resident country and/or US export control laws.

#### **Trademarks**

UNIX is a registered trademark of the Open Group in the United States and other countries.

Oracle and Java are registered trademarks of Oracle and/or its affiliates. Other names may be trademarks of their respective owners.

Fujitsu SPARC M12 is sold as SPARC M12 by Fujitsu in Japan.

Fujitsu SPARC M12 and SPARC M12 are identical products.

Fujitsu M10 is sold as SPARC M10 by Fujitsu in Japan.

Fujitsu M10 and SPARC M10 are identical products.

Other trademarks and registered trademarks appearing in this manual are the trademarks or registered trademarks of their owners. Requests

- No part of this documentation may be reproduced or copied without permission of FUJITSU LIMITED.
- The contents of this documentation may be revised without prior notice.

#### **Date of publication and edition**

April 2017, First edition

#### **Copyright notice**

All Rights Reserved, Copyright (C) FUJITSU LIMITED 2017.

# **Contents**

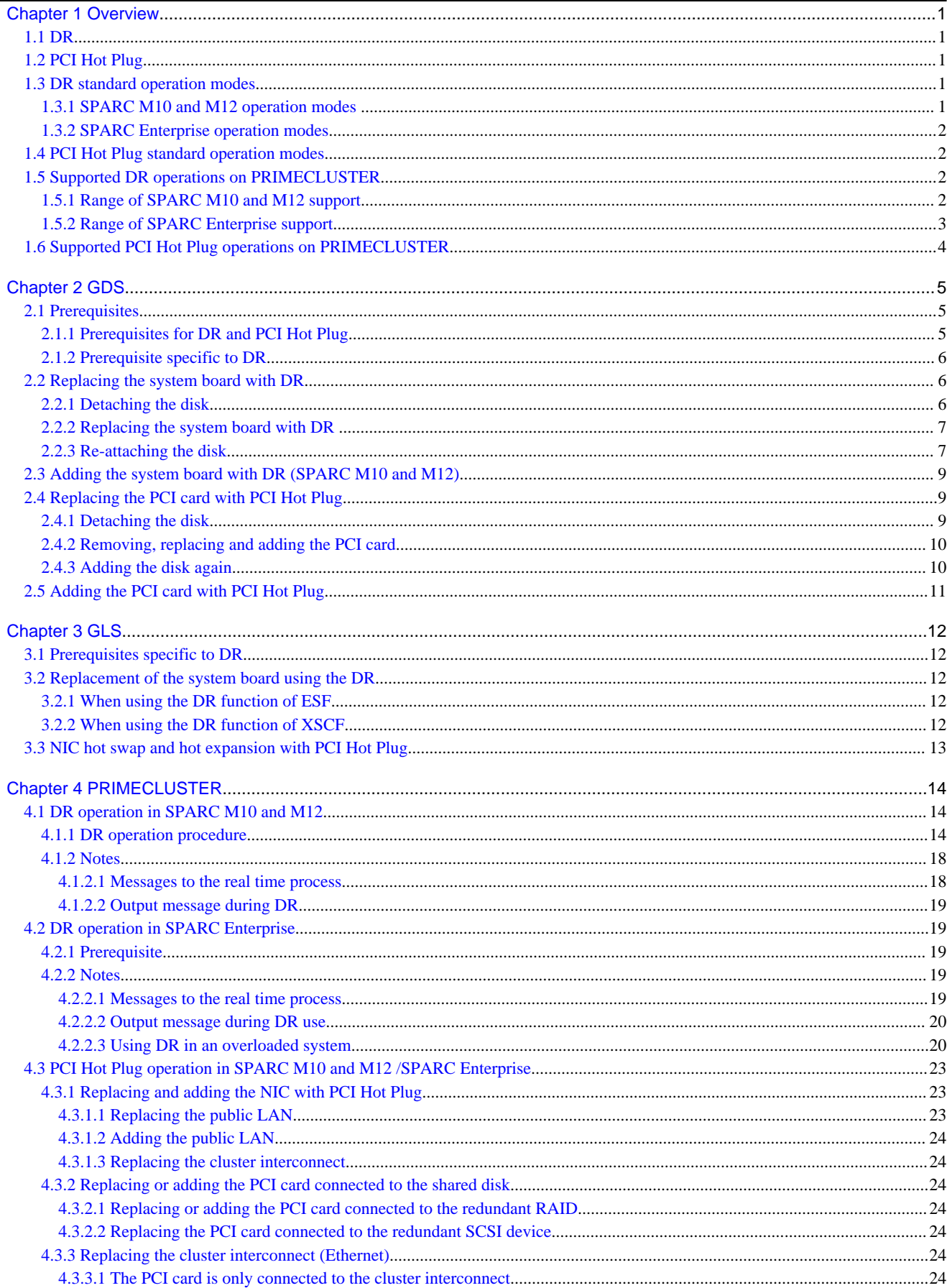

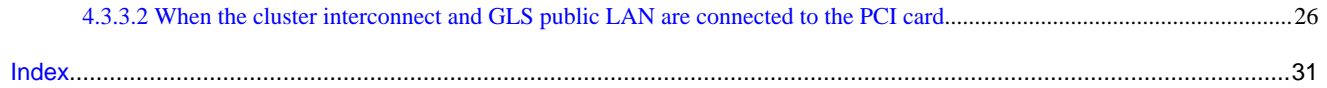

# <span id="page-7-0"></span>**Chapter 1 Overview**

This chapter explains the overview of the DR and PCI Hot Plug.

### **1.1 DR**

The document covers the following products:

- SPARC M10-4S, M12-2S, and SPARC Enterprise M4000/M5000/M8000/M9000
- Solaris 10 and Solaris 11
- PRIMECLUSTER Enterprise Edition 4.5A00 or later and PRIMECLUSTER HA Server 4.5A00 or later

To use the DR function in the PRIMECLUSTER environment, perform the following operations.

- OS patch application

For Solaris 10, apply the required patch: 118833-17 or later.

- Tuning for kernel parameters

Delete the following line set for /etc/system during installation of PRIMECLUSTER and enable the kernel cage function.

set kernel cage enable=0

To check if the setting is enabled, refer to "2.3.2 Settings of Kernel Cage Memory" of the "DR User's Guide."

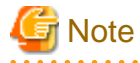

For details on conditions and notes to perform DR function, see "Fujitsu SPARC M12 and Fujitsu M10/SPARC M10 Domain Configuration Guide" or "DR User's Guide."

### **1.2 PCI Hot Plug**

The document covers the following products.

- SPARC M10-4/M10-4S, M12-2/M12-2S, and SPARC Enterprise M4000/M5000/M8000/M9000
- Solaris 10 and Solaris 11
- PRIMECLUSTER Enterprise Edition 4.5A00 or later and PRIMECLUSTER HA Server 4.5A00 or later

For the operational environment of the PCI Hot Plug function, see the documentation for devices published by Oracle Solaris.

### **1.3 DR standard operation modes**

SPARC M10, M12, or the SPARC Enterprise DR (Dynamic Reconfiguration) is used to add or remove a system board without disrupting ongoing operations in partitions. This section describes operation modes for DR.

### **1.3.1 SPARC M10 and M12 operation modes**

- Addition of hardware resource

Operation to add a system board to a physical partition without stopping the logical domains on the physical partition to deal with the business expansion of system load increase.

It is necessary to set the CPU core activation as necessary.

- Reduction of hardware resource

Operation to delete a system board from a physical partition without stopping the running operation to utilize the hardware resource effectively by the change of the operation volume.

<span id="page-8-0"></span>- Move of hardware resource

Operation to delete a system board in the other physical partition temporarily, and then add the once deleted system board to the physical partition where hardware resource needs to be added. This operation is to deal with the business expansion of system load increase. The hardware resource can be moved while logical domains on two physical partitions are operating. It is a flexible system construction for the system load fluctuation.

- Hot swap when parts fail

Hot swap (\*) of a system board for replacing a failed I/O device, memory, or CPU

(\*) When the system board deleted once is added again, the types of I/O controller and device, and the location of the implemented slot must be the same as before it was deleted.

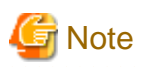

When adding or deleting I/O resources to/from the existing domain physically, you need to reboot the following domains where the I/O resources are changed: the control domain, I/O root domain, and I/O domain.

### **1.3.2 SPARC Enterprise operation modes**

- Failed component hot swap

Hot swap (\*) of a system board for replacing a failed I/O device, memory, or CPU

(\*) When the system board deleted once is added again, the types of I/O controller and device, and the location of the implemented slot must be the same as before it was deleted.

- Hardware resource hot expansion

Addition of a system board for adding the CPU, memory, or I/O device

- Hardware resource inter-partition move and system board pool

Inter-partition move of a system board. The system board pool function is used to reserve specific system boards that do not belong to any one of the partitions.

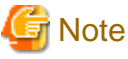

You can even operate hot swap of I/O-equipped system boards by disabling I/O (See ["4.2.1 Prerequisite"](#page-25-0)).

### **1.4 PCI Hot Plug standard operation modes**

The SPARC M10, M12, or the SPARC Enterprise PCI Hot Plug is used to add or remove a PCI card in an Oracle Solaris environment without rebooting a system. The system resource on the PCI card is an I/O device. This PCI card can be added or removed with PCI Hot Plug. PCI Hot Plug can be used for the following operations:

- PCI card hot swap

Replacing or removing a failed PCI card without stopping operations

- PCI card hot expansion

Adding a new PCI card without stopping operations

### **1.5 Supported DR operations on PRIMECLUSTER**

This section describes the range of the supported DR operations on each product of PRIMECLUSTER.

### **1.5.1 Range of SPARC M10 and M12 support**

The range of support when using DR in PRIMECLUSTER is as follows.

<span id="page-9-0"></span>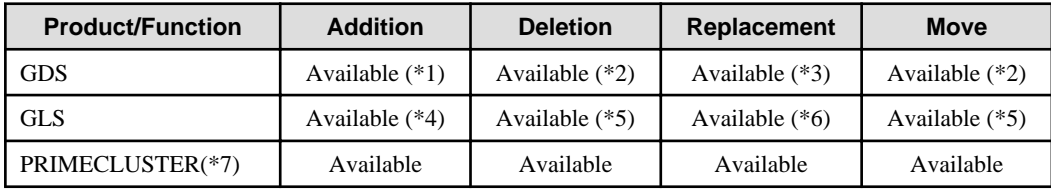

GDS: Global Disk Services

GLS: Global Link Services

(\*1) The procedure when the new disk, connected to a system board to be added, is managed by Global Disk Services (hereinafter GDS), see "[Chapter 2 GDS](#page-11-0)."

(\*2) For disks that are connected to a system board to be removed or moved, change the GDS configuration in advance so that GDS is not used, and then perform the DR operation. The procedure to change the configuration is the same as when DR is not used.

(\*3) For a system board that is connected to a GDS mirror disk, you must confirm the prerequisites for GDS operations, and also perform GDS specific operations. For necessary conditions and the procedure, see "[Chapter 2 GDS](#page-11-0)."

(\*4) The procedure when using NIC that was added by the DR operation in Global Link Services (hereinafter GLS) is the same as when DR is not used.

(\*5) For NIC that is connected to a system board to be removed or moved, change the GLS configuration in advance so that GLS is not used, and then perform the DR operation. The procedure to change the configuration is the same as when DR is not used.

(\*6) For a system board where a redundant NIC with GLS is used, you must confirm the prerequisites for GLS operations, and also perform GLS specific operations. For necessary conditions and the procedure, see ["Chapter 3 GLS.](#page-18-0)"

(\*7) DR cannot be operated in an environment where the Global File Services Shared File System is used. For GDS/GLS, see "Product/ Function" of each product. When DR is operated while PRIMECLUSTER is in operation, there are notes and the procedure. For necessary conditions and the procedure, see "[Chapter 4 PRIMECLUSTER.](#page-20-0)"

### **1.5.2 Range of SPARC Enterprise support**

The range of support varies depending on whether I/O is equipped on the system board when using DR in PRIMECLUSTER.

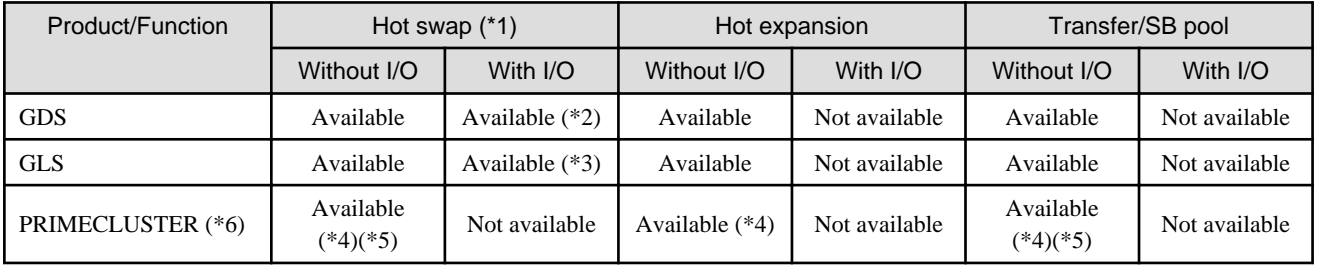

GDS: Global Disk Services

GLS: Global Link Services

(\*1) If the system board uses Extended System Boards (XSB) and configures multiple partitions, it is necessary to remove all the Extended System Boards from the partitions.

(\*2) For a system board that is connected to a GDS mirror disk, you must confirm the prerequisites for GDS operations. For details, see ["Chapter 2 GDS.](#page-11-0)"

(\*3) For a system board where a redundant Network Interface Card (NIC) with GLS is used, you must confirm the prerequisites for GLS operations. For details, see "[Chapter 3 GLS](#page-18-0)."

(\*4) Observe the warnings and cautions in "[Chapter 4 PRIMECLUSTER.](#page-20-0)"

(\*5) The kernel memory board cannot be removed (replaced or moved) on any of the node models.

(\*6) For GDS/GLS, see "Product/Function" of each product.

# <span id="page-10-0"></span>**1.6 Supported PCI Hot Plug operations on PRIMECLUSTER**

PRIMECLUSTER supports PCI Hot Plug based replacement and addition of a PCI card that is connected to any of the following devices.

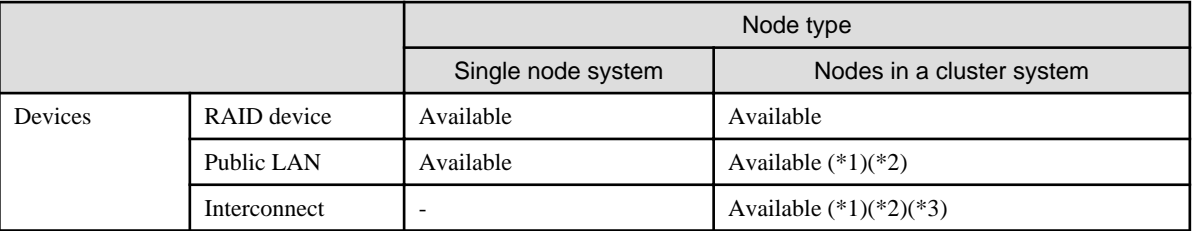

(\*1) CF configuration must be complete.

(\*2) NIC cannot be replaced with PCI Hot Plug if Scalable Internet Services (SIS) is used (SMAWdtcp is installed).

(\*3) Only hot swap will be supported.

# <span id="page-11-0"></span>**Chapter 2 GDS**

This chapter explains how to use the function of the DR/PCI Hot Plug in GDS.

GDS allows you to operate DR-based hot swap and hot expansion of a system board by configuring mirrored disks that are connected to different system boards without disrupting ongoing operations. Similarly, GDS allows you to operate PCI Hot Plug based hot swap and hot expansion of a PCI card without disrupting ongoing operations.

This section describes the prerequisites and procedures for the following operations:

- Hot swap of a system board using DR (only root or local class for SPARC Enterprise)
- Addition of a system board by using DR (SPARC M10 and M12)
- Hot swap of a PCI card using PCI Hot Plug
- Hot expansion of a PCI card using PCI Hot Plug

### **2.1 Prerequisites**

To enable hot swap and hot expansion with DR/PCI Hot Plug on a GDS disk, the disk must satisfy the following conditions.

### **2.1.1 Prerequisites for DR and PCI Hot Plug**

- All parts excluding the failed portion must be in the same configuration as that used before the removal.

To add the system board that is removed with DR. The GDS disk and the PCI card must be on the same mounted slot locations as those used before the removal.

Similarly, not the GDS disk, but the PCI card must be replaced with PCI Hot Plug. For corrective action against disk failures, see the "PRIMECLUSTER Global Disk Services Configuration and Administration Guide"

- The mirrored volumes must be synchronized.

Hot swap with DR/PCI Hot Plug is not allowed in the following conditions:

- a. If there's a volume that is not synchronized in the mirror disk group. The disk that is connected to a system board or PCI card belongs to this mirror disk group, and
- b. If there's an ACTIVE slice on the disk in the 1) volume.

You can presume the following causes if the volumes are not synchronized. Check the slice state before initiating hot swap using the "sdxinfo(1)" command.

- If you detach the source disk during synchronization copy.
- If there's only one ACTIVE slice during TEMP slice detachment.
- When you will sequentially remove the system board (or PCI card) to which each mirrored disk is connected using DR (or PCI Hot Plug).
- The disks must be mirrored between the system boards (or PCI cards).

If the mirrored disks are connected to the same system board, you are not allowed to remove the system board using DR.

If the mirrored disks are connected to the same PCI card, you are not allowed to operate hot swap of the PCI card using PCI Hot Plug.

- The disk should be non-GDS, and the I/O path to the disk must not be redundant.

If the disk is controlled in a redundant I/O configuration with the Multipath Disk Control, it is necessary to follow the DR/PCI Hot Plug procedure for the Multipath Disk Control. Also, if you are using non-Fujitsu redundant I/O software (for example, EMC PowerPath), check how DR/PCI Hot Plug is supported for each software product, then follow the procedure.

- The class attribute (scope) must be set to access the shared class disk on all the nodes.

You can check the class attribute (scope) on the Class Configuration screen of the GDS Management View.

### <span id="page-12-0"></span>**2.1.2 Prerequisite specific to DR**

- DR must be in a single partition environment

Because PRIMECLUSTER supports Dynamic Reconfiguration (DR) only for the I/O-disabled CPU or memory, DR must be in a single partition environment.

### **2.2 Replacing the system board with DR**

This section explains how to operate DR-based hot swap in an environment where GDS is used.

### **2.2.1 Detaching the disk**

1. Prior check

Check if the GDS mirror disk that is connected to the system board using the following steps. In the following example, the "sd" driver is used to control the disk.

1. Check the name of the disk device that is connected to the system board. For details, see the following each document.

For details, see "Fujitsu SPARC M12 and Fujitsu M10/SPARC M10 Domain Configuration Guide" or "DR User's Guide."

2. Check the disk is under the GDS control, then find the SDX disk name.

# **sdxinfo -D | grep c1t1d0** disk disk01 mirror class01 grp01 c1t1d0 8493876 \* ENABLE

If the disk is not under the GDS control, remove the system board using DR after checking whether the I/O path is redundant for non-GDS software, or if the disk is not used.

3. Check if there are ACTIVE slices configuring a mirror volume on the mirrored disk other than the disk that is connected to the system board.

```
# sdxinfo -S -o disk01
OBJ CLASS GROUP DISK VOLUME STATUS
------ ------- ------- ------- ------- --------
slice class01 grp01 disk01 v01 ACTIVE 
slice class01 grp01 disk01 v02 ACTIVE 
slice class01 grp01 disk02 v01 ACTIVE 
slice class01 grp01 disk02 v02 ACTIVE
```
If there's no ACTIVE slice, you cannot remove the system board using DR.

- 2. Before the system board is removed
	- 1. When the target disk is SPARC M10 and M12 internal disk (other than ZFS mirroring)
		- 1. Detaching the disk from the mirror disk group

Detach the target disk from the mirror disk group.

# **sdxdisk -D -c class01 -g grp01 -d disk01**

2. Removing the disk from the disk class

Remove the target disk from the disk class

# **sdxdisk -R -c class01 -d disk01**

- 2. When the target disk is not SPARC M10 and M12 internal disk (other than ZFS mirroring)
	- 1. Detach the target disk with the sdxswap command.

# **sdxswap -O -c class01 -d disk01**

<span id="page-13-0"></span>2. Check if the target disk is correctly detached (changed to the SWAP state).

```
# sdxinfo -D -o disk01
 OBJ NAME TYPE CLASS GROUP DEVNUM DEVBLKS DEVCONNECT STATUS
               ------ ------- ------ ------- ------- ------ -------- ---------- ------
 disk disk01 mirror class01 grp01 c1t1d0 8493876 * SWAP
```
- 3. When the target disk is a system disk and it is being mirrored (ZFS mirroring)
	- 1. Check the status of the mirror configuration. Check if all STATEs are ONLINEs.

```
# zpool status rpool
     pool: rpool
    state: ONLINE
     scan: resilvered 17.8G in 0h3m with 0 errors on Wed Apr 16 13:06:34 2014
    config:
        NAME STATE READ WRITE CKSUM
 rpool ONLINE 0 0 0
 mirror-0 ONLINE 0 0 0
           /dev/sfdsk/class01/dsk/v01 ONLINE 0 0 0
            /dev/sfdsk/class01/dsk/v02 ONLINE 0 0 0
    errors: No known data errors
```
2. Detach the GDS volume consisted by the target disk from the ZFS mirroring.

```
# zpool detach rpool /dev/sfdsk/class01/dsk/v01
```
3. Stop and remove the detached volume.

```
# sdxvolume -F -c class01 -v v01
# sdxvolume -R -c class01 -v v01
```
4. Detach the target disk from the disk group.

# **sdxdisk -D -c class01 -g grp01 -d disk01**

5. Remove the target disk from the disk class.

# **sdxdisk -R -c class01 -d disk01**

### **2.2.2 Replacing the system board with DR**

Perform a hot swap of a system board using DR (Detachment and addition). For details, see "Fujitsu SPARC M12 and Fujitsu M10/SPARC M10 Domain Configuration Guide" or "DR User's Guide."

### **2.2.3 Re-attaching the disk**

- 1. Check the name of the disk device that is connected to the system board. For details, see "Fujitsu SPARC M12 and Fujitsu M10/ SPARC M10 Domain Configuration Guide" or "DR User's Guide."
- 2. When the target disk is the SPARC M10 and M12 internal disk (other than ZFS mirroring)
	- 1. Registering a disk in the disk class

Register the target disk in the disk class again.

```
# sdxdisk -M -c class01 -d c1t1d0=disk01
```
You can check if the disk has been registered using the following command.

```
# sdxinfo -D
```
OBJ NAME TYPE CLASS GROUP DEVNAM DEVBLKS DEVCONNECT STATUS

```
------ ------- ------ ------- ------- ------- -------- ---------------- -------
 disk disk01 undef class01 * c1t1d0 8493876 * ENABLE
disk disk02 mirror class01 grp01 c1t2d0 8493876 * ENABLE
#
```
2. Adding a disk to the mirror disk croup

Add the target disk to the mirror disk group again.

# **sdxdisk -C -c class01 -g grp01 -d disk01**

Check if the disk has been registered using the following command.

```
# sdxinfo -D
OBJ NAME TYPE CLASS GROUP DEVNAM DEVBLKS DEVCONNECT STATUS
------ ------- ------ ------- ------- ------- -------- ---------------- -------
 disk disk01 mirror class01 grp01 c1t1d0 8493876 * ENABLE
disk disk02 mirror class01 grp01 c1t2d0 8493876 * * * ENABLE
#
```
- 3. When the target disk is not the SPARC M10 and M12 internal disk (other than ZFS mirroring)
	- 1. Check the disk class and the SDX disk name after confirming that the disk is under the GDS control and in the SWAP state.

```
# sdxinfo -D | grep c1t1d0
disk disk01 mirror class01 grp01 c1t1d0 8493876 * SWAP
```
2. Attach the disk again using the "sdxswap" command.

# **sdxswap -I -c class01 -d disk01**

3. Check if the disk has been attached (whether the disk has entered ENABLE).

```
# sdxinfo -D -o disk01 
OBJ NAME TYPE CLASS GROUP DEVNUM DEVBLKS DEVCONNECT STATUS
 ------ ------- ------ ------- ------- ------ -------- ---------- ------
disk disk01 mirror class01 grp01 c1t1d0 8493876 * ENABLE
```
4. When system disk was mirrored by using GDS (ZFS mirroring)

1. Register the target disk in the disk class again.

# **sdxdisk -M -c class01 -a type=root -d c1t1d0=disk01:keep**

2. Attach the target disk to the disk group again.

# **sdxdisk -C -c class01 -g grp01 -d disk01 -v 0=v01:on**

3. Add the GDS volume to the ZFS mirroring configuration.

# **zpool attach rpool /dev/sfdsk/class01/dsk/v02 /dev/sfdsk/class01/dsk/v01**

4. Check the status of the mirror configuration. Check if all STATEs are ONLINEs.

```
# zpool status rpool
  pool: rpool
  state: ONLINE
   scan: resilvered 17.8G in 0h3m with 0 errors on Wed Apr 16 14:05:30 2014
config:
            NAME STATE READ WRITE CKSUM
            \begin{matrix} \texttt{1} & \texttt{1} & \texttt{1mirror-0 ONLINE 0 0 0
                   /dev/sfdsk/class01/dsk/v02 ONLINE 0 0 0
                   /dev/sfdsk/class01/dsk/v01 ONLINE 0 0 0
```
<span id="page-15-0"></span>5. Install the boot block to the GDS volume.

For the following environments, do not perform this procedure:

- Using Solaris 10 and the applying the kernel patch 144500-19 or later
- Solaris 11 11/11 or later

# **installboot -F zfs /usr/platform/`uname -i`/lib/fs/zfs/bootblk /dev/sfdsk/class01/rdsk/v01**

# **2.3 Adding the system board with DR (SPARC M10 and M12)**

This section describes a procedure when a new disk, connected to a system board added with DR in the SPARC M10 and M12 environment, is managed by GDS.

1. Adding the system board with DR

Add the system board by using DR. For details, see "Fujitsu SPARC M12 and Fujitsu M10/SPARC M10 Domain Configuration Guide."

- 2. Setting GDS
	- 1. For a shared class

See "8.1.1.1 Adding a Shared Disk Device" in "PRIMECLUSTER Installation and Administration Guide."

2. For a root class or a local class

Select [Update Now] in [View] in the main menu of GDS Management View, then the status will be updated.

After that you can set GDS with a normal procedure. For details, see "PRIMECLUSTER Global Disk Services Configuration and Administration Guide."

### **2.4 Replacing the PCI card with PCI Hot Plug**

This section explains how to replace a PCI card using PCI Hot Plug.

### **2.4.1 Detaching the disk**

1. Stop the hardware monitoring.

Stop the hardware monitoring function of the Machine Administration. For details, see the manual of the Machine Administration.

2. Specify the PCI card.

Specify the PCI card, the path interface name of the I/O device, and the physical disk. For details, see the documentation for devices published by Oracle Solaris.

3. Search the SDX object.

Search the SDX object for the disk that is connected to the PCI card specified at step 2).

```
# sdxinfo -D
OBJ NAME TYPE CLASS GROUP DEVNAM DEVBLKS DEVCONNECT STATUS
------ ------- ------ ------- ------- ------- -------- ---------------- -------
disk disk01 mirror class01 grp01 c2t10d0 17682084 sdxst3:sdxst4 ENABLE
disk disk02 mirror class01 grp01 c2t11d0 17596416 sdxst3:sdxst4 ENABLE
#
```
4. Detach the disk.

Detach the disk from the mirror disk group.

```
# sdxdisk -D -c class01 -g grp01 -d disk02
```

```
5. Delete the disk from the disk class.
```
Delete the disk from the disk class.

```
# sdxdisk -R -c class01 -d disk02
```
### **2.4.2 Removing, replacing and adding the PCI card**

For details, see the documentation for devices published by Oracle Solaris.

### **2.4.3 Adding the disk again**

Edit the resource information

1. If the system is in a cluster environment, edit the resource information using the following procedure.

If it is not in a cluster environment, then skip step 1) and start from step 2).

1. Search the node ID.

```
# /etc/opt/FJSVlcluster/bin/clgetnode
RID 3
KEY sdxst3
RNAME sdxst3
NODEID 0
#
```
2. Search the Resource ID.

```
# /etc/opt/FJSVcluster/bin/clgetrid -c DISK -k c2t11d0 -s 0
87
#
```
3. Delete the resource information.

# **/etc/opt/FJSVcluster/bin/cldelrsc -r 87**

4. Execute the automatic resource registration of the cluster. Execute the following command on any one node:

```
# /etc/opt/FJSVcluster/bin/clautoconfig -r
```
2. Register the disk

Register the disk in the disk class again.

# **sdxdisk -M -c class01 -d c1t1d0=disk02**

You can check if the disk has been registered using the following command:

```
# sdxinfo -D
OBJ NAME TYPE CLASS GROUP DEVNAM DEVBLKS DEVCONNECT STATUS
------ ------- ------ ------- ------- ------- -------- ---------------- -------
disk disk01 mirror class01 grp01 c2t10d0 17682084 sdxst3:sdxst4 ENABLE
disk disk02 undef class01 * c2t11d0 17596416 sdxst3:sdxst4 ENABLE
#
```
3. Add the disk

Add the disk to the mirror disk group.

# **sdxdisk -C -c class01 -g grp01 -d disk01**

Check if the disk has been registered using the following command:

```
# sdxinfo -D
OBJ NAME TYPE CLASS GROUP DEVNAM DEVBLKS DEVCONNECT STATUS
------ ------- ------ ------- ------- ------- -------- ---------------- -------
disk disk01 mirror class01 grp01 c2t10d0 17682084 sdxst3:sdxst4 ENABLE
disk disk02 mirror class01 grp01 c2t11d0 17596416 sdxst3:sdxst4 ENABLE
#
```
# **2.5 Adding the PCI card with PCI Hot Plug**

1. Add a PCI card.

For information on how to add a PCI card using PCI Hot Plug, see the documentation for devices published by Oracle Solaris.

2. Execute the automatic resource registration

If the system is in a cluster, register the disk resource using the "clautoconfig(1M)" with the "-r" and "-d" options, or register the disk resource by using the CRM main view of ClusterAdmin (GUI).

# **/etc/opt/FJSVcluster/bin/clautoconfig -r -d**

3. Check the additional LU

Check if the additional LU has been registered in the resource using the "clgettree(1) command or the CRM main view of Cluster Admin (GUI).

# **/etc/opt/FJSVcluster/bin/clgettree**

If you check the additional LU using the GDS management view, it might not be displayed immediately. Display the latest information choosing "Update information" from the main menu "Display".

4. Create the GDS volume.

You can create a GDS volume using the normal procedure. For details, see the "PRIMECLUSTER Global Disk Services Configuration and Administration Guide."

# <span id="page-18-0"></span>**Chapter 3 GLS**

This chapter explains how to use the function of the DR/PCI Hot Plug in GLS.

You can replace, remove or add the system board with DR by configuring a redundant LAN between the NIC (Network Interface Cards) that are connected to different system boards using Global Link Services (GLS). Similarly, you can replace or add the NIC using PCI Hot Plug without disrupting ongoing operations.

# **3.1 Prerequisites specific to DR**

To enable DR-based hot swap of a system board, the GLS-configured NIC must satisfy the following conditions.

- NIC must be redundant between the system boards

If the redundant NIC is connected to the same system board, you are not allowed to remove the system board using DR.

- All parts excluding the failed portion must be in the same configuration as that used before the removal.

If you remove the system board that has previously been replaced, the NIC slot location must be the same as that used before the removal.

## **3.2 Replacement of the system board using the DR**

This section explains the replacement of the system board using the DR.

### **3.2.1 When using the DR function of ESF**

See "4.5.1 Executing DR command of ESF" of "PRIMECLUSTER Global Link Services Configuration and Administration Guide (Redundant Line Control Function)."

When executing the DR command of ESF, the automatic disconnection/embedding is executed for a virtual interface of GLS by DR associated script in a redundant line control function.

Moreover, the DR associated script does not support the disconnecting/embedding of an NIC under a redundant virtual interface comprised of an IPv6 virtual interface and a tagged VLAN Interface.

### **3.2.2 When using the DR function of XSCF**

See the following manual for the hot swap of a system board by using DR in XSCF

- Redundant Line Control Function (NIC switching mode, Fast switching mode, and GS/SURE Linkage mode)

"4.5.2.1 Replacing the system board using the DR of XSCF (SPARC M10-4S/M12-2S)" or "4.5.2.2 Replacing the system board using the DR of XSCF (SPARC Enterprise M Series)" in "PRIMECLUSTER Global Link Services Configuration and Administration Guide (Redundant Line Control Function)."

- Redundant Line Control Function (Virtual NIC Mode)

"6.1 When using the DR function" in "PRIMECLUSTER Global Link Services Configuration and Administration Guide."

See the following manuals when disconnecting the system board from non-redundant cluster configuration

- Redundant Line Control Function (NIC switching mode, Fast switching mode, and GS/SURE Linkage mode)

"2) Disconnecting the system board from non-redundant cluster configuration" of "4.5.2.1 Replacing the system board using the DR of XSCF (SPARC M10-4S/M12-2S)" or "2) Disconnecting the system board from non-redundant cluster configuration" of "4.5.2.2 Replacing the system board using the DR of XSCF (SPARC Enterprise M Series)" in "PRIMECLUSTER Global Link Services Configuration and Administration Guide."

- Redundant Line Control Function (Virtual NIC Mode)

"1. Reconnecting a NIC to the virtual NIC" of "6.1.2 Replacing the system board" in "PRIMECLUSTER Global Link Services Configuration and Administration Guide."

See the following manuals when embedding NIC to non-redundant cluster configuration

<span id="page-19-0"></span>- Redundant Line Control Function (NIC switching mode, Fast switching mode, and GS/SURE Linkage mode)

"4) Embedding NIC to non-redundant configuration" of "4.5.2.1 Replacing the system board using the DR of XSCF (SPARC M10-4S/ M12-2S)" or "4) Embedding NIC to non-redundant configuration" of "4.5.2.2 Replacing the system board using the DR of XSCF (SPARC Enterprise M Series)" in "PRIMECLUSTER Global Link Services Configuration and Administration Guide."

- Redundant Line Control Function (Virtual NIC Mode)

"2. Reconnecting a NIC to the virtual NIC" in "6.1.2 Replacing the system board" in "PRIMECLUSTER Global Link Services Configuration and Administration Guide."

### **3.3 NIC hot swap and hot expansion with PCI Hot Plug**

See the following for the replacement and expansion NIC by PCI Hot Plug:

- Redundant Line Control function (NIC switching mode, fast switching mode, and GS/SURE switching mode)

See "4.5.3 Replacement/Expansion PHP (PCI Hot Plug)" of "PRIMECLUSTER Global Link Services Configuration and Administration Guide (Redundant Line Control Function)."

- Redundant Line Control function (Virtual NIC mode)

See "6.2 When using the PHP function" of "PRIMECLUSTER Global Link Services Configuration and Administration Guide (Redundant Line Control Function for Virtual NIC Mode)."

# <span id="page-20-0"></span>**Chapter 4 PRIMECLUSTER**

This chapter explains how to use the DR/PCI Hot Plug in PRIMECLUSTER.

# **4.1 DR operation in SPARC M10 and M12**

You can operate DR-based hot swap or hot expansion in the following cases:

- When an insignificant failure (such as 1 bit intermittent error) that does not disrupt ongoing operations occurs in the CPU or memory.
- When the system board must be added, removed, or moved due to business expansion or reduction.

**Note** 

- To replace, move, or remove the system board, it is necessary to verify whether the reduced CPU or memory does not affect the operations in advance.

<u>. . . . . . . . . . . .</u>

- Estimate in advance how long the system will be suspended due to the DR operation. If you perform DR when the operations are being suspended, the system will be stopped. To avoid the system stop, the failover or failback of the operations must be done to make them continuous on the node where DR is not performed.
- When performing DR on an operation node, you need to change the timeout value of CF. If DR is not completed within this changed timeout value, the node state becomes LEFTCLUSTER. In this case, the node is not switched automatically.
- If you have a plan to use DR, make sure to perform the following DR process test in the stage of building cluster system to verify that DR does not cause any problems.

**4.1.1 DR operation procedure**

Performing DR will suspend the system. This might affect the PRIMECLUSTER node monitoring facility, and the node may be stopped forcibly. Stop the node monitoring facility of the cluster before performing DR.

In Oracle VM Server for SPARC environment, perform the operation before and after DR on all the guest domains and control domains on which PRIMECLUSTER is built.

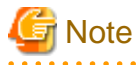

- If you perform DR when the operations are being suspended, the system will be stopped. To avoid the system stop, the failover or failback of the operations must be done to make them continuous on the node where DR is not performed. Then, perform DR on the standby node.
- Estimate in advance how long the system will be suspended due to the DR operation.
- In the cluster system, operations such as the unmanned DR operation with time scheduling are not supported.

Take the following steps to perform DR.

- 1. Check the device name for the cluster interconnect.
	- When removing or replacing the device for the cluster interconnect, check that multiple devices that are not to be removed or replaced exist, and the state of these devices are "UP."

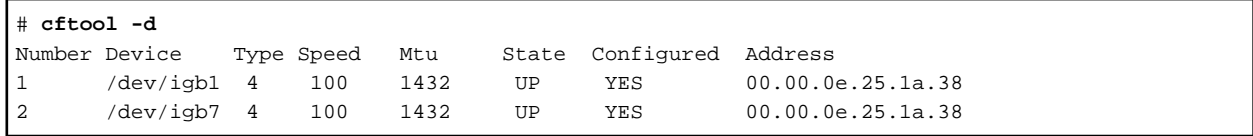

2. When deleting or replacing the device for the cluster interconnect, remove the device from the cluster interconnect.

# **cfrecon -d <device name>**

- 3. When performing hot swap in the configuration where GDS is used, see ["2.2.1 Detaching the disk](#page-12-0)" to remove a disk from GDS class.
- 4. When performing hot swap in the configuration where GLS is used, see "[3.2 Replacement of the system board using the DR"](#page-18-0) to disconnect an NIC from the multiplex configuration.
- 5. When deleting, replacing, or moving the system board, take the prior steps to remove the system board from the physical partition. When the domain should be restarted as the system board is deleted, replaced, or moved, restart the domain before the monitoring facility of PRIMECLUSTER is shut down or changed as follows. For details on deleting, replacing, or moving steps of the system board, see "Fujitsu SPARC M12 and Fujitsu M10/SPARC M10 Domain Configuration Guide."
- 6. Check the PRIMECLUSTER configuration file name by executing the "hvdisp -n" command on any of the nodes where RMS is running. In the example below, the RMS configuration file name is "config.us."

```
# hvdisp -n
/opt/SMAW/SMAWRrms/build/config.us
#
```
7. Stop PRIMECLUSTER RMS by executing the "hvshut" command on all the nodes. When you answer "yes", PRIMECLUSTER RMS will stop, however the applications defined on the cluster applications remain running.

```
# hvshut -L
                             WARNING
                              -------
The '-L' option of the hvshut command will shut down the RMS
software without bringing down any of the applications.
In this situation, it would be possible to bring up the same
application on another node in the cluster which *may* cause
data corruption.
Do you wish to proceed ? (yes = shut down RMS / no = leave RMS running).
yes
NOTICE: User has been warned of 'hvshut -L' and has elected to proceed.
```
Add the following line in the "/opt/SMAW/SMAWRrms/bin/hvenv.local" file on all the nodes.

export HV\_RCSTART=0

The above procedure is necessary to prevent RMS start automatically right after the OS startup.

8. Stop PRIMECLUSTER SF by executing the "sdtool" command on all the nodes as follows.

```
# sdtool -e
(SMAWsf, 30, 11) : RCSD returned a successful exit code for this command
```
- 9. Change the timeout value of PRIMECLUSTER CF heartbeat monitoring. Perform the following operation on all the nodes:
	- Check the set timeout value. This value is used to restore the settings.

```
# cfset -g CLUSTER_TIMEOUT
>From cfset configuration in CF module:
Value for key: CLUSTER_TIMEOUT --->10
#
```
When the following message is displayed, the timeout value is 10 seconds (default value).

```
# cfset -g CLUSTER_TIMEOUT
cfset: No matching key found in CF Module
#
```
- Add the following setting to /etc/default/cluster.config.

CLUSTER\_TIMEOUT "*timeout*"

 $timeout$ (second) = time while the system is suspended due to  $DR + DR$  operation time

- Execute the following command.

# **cfset -r**

Check whether or not the CF timeout value is valid.

```
# cfset -g CLUSTER_TIMEOUT
```

```
>From cfset configuration in CF module:
Value for key: CLUSTER_TIMEOUT --->timeout
#
```
10. Add, remove, replace, or move the system board.

To add the system board, take the prior steps to add the physical partition and to check the operation status of the logical domains. To remove the system board, detach the system board from the physical partition.

To replace the system board, take the prior steps to detach the system board from the physical partition, to add the replaced system board to the physical partition, and then to check the operation status of the logical domains.

To move the system board, take the steps to add and remove the system board.

For details on adding, deleting, replacing, or moving steps of the system board, see "Fujitsu SPARC M12 and Fujitsu M10/SPARC M10 Domain Configuration Guide."

- 11. Return the CF heartbeat timeout to the default value on all the nodes as follows:
	- Change the CLUSTER\_TIMEOUT in /etc/default/cluster.config to the timeout value that is checked in step 9.

Before change:

CLUSTER\_TIMEOUT "*timeout*"

 $timeout$ (second) = timeout time that is set in step 9

After change: (when the original timeout value is 10)

CLUSTER\_TIMEOUT "10"

- Execute the following command.

# **cfset -r**

- Check whether the timeout value is changed correctly.

```
# cfset -g CLUSTER_TIMEOUT
>From cfset configuration in CF module:
Value for key: CLUSTER_TIMEOUT --->10
#
```
- 12. When the building block configuration is added from 1BB to multiple BB, see "5.1.2.1.3 Using the Shutdown Configuration Wizard" in "PRIMECLUSTER in Installation and Administration Guide "to reconfigure the takeover IP address of XSCF for the XSCF IP address registered to SF.
- 13. Start PRIMECLUSTER SF. Execute the sdtool command on all nodes as follows.

# **sdtool -b**

14. Check if PRIMECLUSTER SF is running.

Select the [Tools]-[Shutdown Facility]-[Show Status] menu from the CF main window of Cluster Admin, then check the "Test State" field on each node.

15. Start PRIMECLUSTER RMS by executing the "hvcm" command as follows on all the nodes. Specify the RMS configuration file name, which is checked in step 6, for the "-c" option. For example, if the name is "config.us", "config" will be specified.

```
# hvcm -c config
Starting Reliant Monitor Services now
```
16. PRIMECLUSTER RMS must be running on all the nodes. Check if each icon indicating the node state is green (Online) in the RMS main window of Cluster Admin.

Remove the following line from "/opt/SMAW/SMAWRrms/bin/hvenv.local" on all the nodes.

export HV\_RCSTART=0

- 17. When adding, replacing, or moving the system board, take the steps after restarting the use of I/O devices. For details on adding, removing, replacing, or moving steps of the system board, see "Fujitsu SPARC M12 and Fujitsu M10/SPARC M10 Domain Configuration Guide."
- 18. When the NIC is disconnected from the multiplex configuration in step 4, see "[3.2 Replacement of the system board using the DR](#page-18-0)" to embed the NIC to the multiplex configuration.
- 19. When the disk is detached in step 3, see "[2.2.3 Re-attaching the disk](#page-13-0)" to add the detached disk again.
- 20. To add or replace the device for the cluster interconnect, add the device to the cluster interconnect.

# **cfrecon -a <device name>**

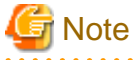

When a node ends abnormally (panic or reset) or hangs up due to hardware failure, or the node state becomes LEFTCLUSTER due to the timeout of CF while monitoring of RMS by PRIMECLUSTER is suspended, you should start the cluster applications on a standby node.

- When a node ends abnormally (panic or reset) or hangs up, shut down the node forcibly. After that, wait until the failed node becomes LEFTCLUSTER. You need to wait for the timeout value that was changed in the above step 9.
	- 1. Return the CF heartbeat timeout value by using the above step 11.
	- 2. Start PRIMECLUSTER SF by using the above step 13.
	- 3. When the state of the failed node does not become DOWN, execute the "sdtool -k <CF node name of the host node>" command so that the state of the failed node becomes DOWN.

```
# cftool -n
Node Number State Os Cpu
node0 1 UP Solaris Sparc
node1 2 LEFTCLUSTER Solaris Sparc
# sdtool -k node1
LOG3.013944205091080028 20 6 30 4.5A00 SMAWsf : RCSD returned a successful exit code for
this command(sdtool -k node1)
# cftool -n
Node Number State Os Cpu
node0 1 UP Solaris Sparc
node1 2 DOWN Solaris Sparc
#
```
If the failed node remains in the UP state, the "sdtool -k" command fails.

Wait until the failed node becomes LEFTCLUSTER.

- 4. Start PRIMECLUSTER RMS by using the above step 15.
- 5. For the operational and standby cluster applications, execute the "hvswitch -f" command to start the cluster applications forcibly.

```
# hvswitch -f <userApplication>
The use of the -f (force) flag could cause your data to be corrupted and could cause your
node to be killed. Do not continue if the result of this forced command is not clear.
The use of force flag of hvswitch overrides the RMS internal security mechanism. In particular
RMS does no longer prevent resources, which have been marked as "ClusterExclusive", from
coming Online on more than one host in the cluster. It is recommended to double check the
state of all affected resources before continuing.
IMPORTANT: This command may kill nodes on which RMS is not running in order to reduce the
```
- 17 -

```
risk of data corruption!
Ensure that RMS is running on all other nodes. Or shut down OS of the node on which RMS
is not running.
Do you wish to proceed ? (default: no) [yes, no]:yes
```
6. Remove the following line from the /opt/SMAW/SMAWRrms/bin/hvenv.local file.

export HV\_RCSTART=0

- If the node becomes LEFTCLUSTER, take the following steps to clear LEFTCLUSTER.
	- 1. See "6.2.3 Caused by a cluster partition" in "PRIMECLUSTER CF Configuration and Administration Guide" to clear LEFTCLUSTER manually.
	- 2. Return the timeout value of PRIMECLUSTER CF by using the above step 11.
	- 3. Start PRIMECLUSTER SF by using the above step 13.
	- 4. Start PRIMECLUSTER RMS by using the above step 15.
	- 5. For the operational and standby cluster applications, execute the "hvswitch -f" command to start the cluster applications forcibly.

**# hvswitch -f <userApplication>**

The use of the -f (force) flag could cause your data to be corrupted and could cause your node to be killed. Do not continue if the result of this forced command is not clear. The use of force flag of hvswitch overrides the RMS internal security mechanism. In particular RMS does no longer prevent resources, which have been marked as "ClusterExclusive", from coming Online on more than one host in the cluster. It is recommended to double check the state of all affected resources before continuing. IMPORTANT: This command may kill nodes on which RMS is not running in order to reduce the risk of data corruption! Ensure that RMS is running on all other nodes. Or shut down OS of the node on which RMS is not running. Do you wish to proceed ? (default: no) [yes, no]:yes

6. Remove the following line from the /opt/SMAW/SMAWRrms/bin/hvenv.local file.

export HV\_RCSTART=0

### **4.1.2 Notes**

### 4.1.2.1 Messages to the real time process

In PRIMECLUSTER, a part of the processes work in a real time class. If you add or remove the system board using DR, the following message will appear:

```
Dec 25 21:12:41 Real time processes[pid= 4038 4218 4216 4286 4286 4286 4286 4046 4220 4134 4134 4134
4134 4134 4214 4221 4228 4287 4256 4291 4290 4288 4289 5350 12946 12946 12946 12946 12946 12946 12946 
12946 12946 12946 12946 12946 12946 12946 12946 12946 12946 12946 12946 12946 12946 12946 12946 12946 
12946 12946 12946 12946 12946 12946 12946 12946 12946 12946 12946 12946 12946 12946 12946 12946 12946 
12946 12946 12946 12946 12946 12946 12946 12946 12946 12946 12946 12946 12946] is running. 
Do you continue DR ? [YES]/[NO]
```
Check if the displayed process IDs are for the PRIMECLUSTER daemons, then enter "yes" to continue with DR. (The same process ID will be repeatedly displayed for a multithread process.)

The real time processes that are started with PRIMECLUSTER are as follows:

<span id="page-25-0"></span>- PRIMECLUSTER

#### **rcsd, bm, hvdet\_\*(Note 1)**

(Note 1) The detector will be started up from the process bm as a real time process according to an application configuration. The process, in which the parent process is bm, and the process name starts with "hvdet\_", is the PRIMECLUSTER detector.

If you frequently use DR, or if you want to make the DR process automatic, you can disable the message by creating an associated script and executing the "dr\_conf" command. For details, see the "Fujitsu SPARC M12 and Fujitsu M10/SPARC M10 Domain Configuration Guide."

### 4.1.2.2 Output message during DR

RMS might be suspended during DR. If this occurs, the following warning message might be output:

```
(SYS, 88): WARNING: No heartbeat from cluster host node0RMS within the last 10 seconds. 
This may be a temporary problem caused by high system load. RMS will react if this problem persists 
for 590 seconds more.
```
This message indicates that the RMS heartbeat monitoring is suspended temporarily. If this message appears during DR, you do not have to take any action.

### **4.2 DR operation in SPARC Enterprise**

You can operate DR-based hot swap or hot expansion in the following cases:

- When an insignificant failure (1 bit intermittent error) that does not disrupt ongoing operations occurs in the CPU or memory.
- When the CPU or memory must be added or reduced due to business expansion or reduction.

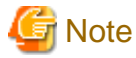

- You cannot use DR for an I/O-equipped system board in which the I/O setting is not disabled. To add or reduce the CPU or memory, it is necessary to verify whether the reduced CPU or memory does not affect the operations in advance.

- The kernel memory board cannot be replaced, removed or, moved on all the node models.

### **4.2.1 Prerequisite**

It is necessary to disable the I/O setting in advance for the system board.

For details, see "DR User's Guide."

#### **4.2.2 Notes**

#### 4.2.2.1 Messages to the real time process

PRIMECLUSTER makes part of the process to operate in a real time class. If you add or remove the system board using DR, the following message will appear:

```
Dec 25 21:12:41 Real time processes[pid= 4038 4218 4216 4286 4286 4286 4286 4046 4220 4134 
 4134 4134 4134 4134 4214 4221 4228 4287 4256 4291 4290 4288 4289 5350 12946 12946 12946 
 12946 12946 12946 12946 12946 12946 12946 12946 12946 12946 12946 12946 12946 12946 12946 
 12946 12946 12946 12946 12946 12946 12946 12946 12946 12946 12946 12946 12946 12946 12946 
 12946 12946 12946 12946 12946 12946 12946 12946 12946 12946 12946 12946 12946 12946 12946 
 12946 12946 12946 12946 12946 12946] is running.
 Do you continue DR ? [YES]/[NO]
```
Check if the displayed process IDs are for the PRIMECLUSTER daemons, then enter "yes" to continue with DR. (The same process ID will be repeatedly displayed for a multithread process.)

<span id="page-26-0"></span>The real time processes that are started with PRIMECLUSTER are as follows:

```
- PRIMECLUSTER
```
**rcsd, bm, hvdet\_**\* (Note 1)

Note 1:

The detector will be started up from the process bm as a real time process according to an application configuration. The process, in which the parent process is bm, and the process name starts with "hvdet\_", is the PRIMECLUSTER detector.

If you frequently use DR, or if you want to make the DR process automatic, you can disable the message by creating an associated script and executing the "dr\_conf" command. For details, see the "DR Users' Guide".

#### 4.2.2.2 Output message during DR use

RMS might be suspended during DR use. If this occurs, the following warning message might be output:

```
(SYS, 88): WARNING: No heartbeat from cluster host node0RMS within the last 10 seconds. 
This may be a temporary problem caused by high system load. RMS will react if this problem persists 
for 590 seconds more.
```
This message indicates that the RMS heartbeat monitoring is suspended. If this appears during DR use, you do not have to take any action.

### 4.2.2.3 Using DR in an overloaded system

If a system board is added, replaced, or inter-partitioned with DR in a cluster system overloaded by cluster applications, this might affect the PRIMECLUSTER node monitoring facility resulting in node elimination.

Stop the node monitoring facility by using the following steps, so you can continue operation.

1. Check the PRIMECLUSTER configuration file name by executing the "hvdisp -n" command on any of the nodes where RMS is running. In the example below, the RMS configuration file name is "config.us."

```
# hvdisp -n
/opt/SMAW/SMAWRrms/build/config.us
#
```
2. Stop RMS by executing the "hvshut" command on all the nodes. Answer "yes", then only RMS will stop.

```
# hvshut -L
                             WARNING
                             -------
The '-L' option of the hvshut command will shut down the RMS
software without bringing down any of the applications.
In this situation, it would be possible to bring up the same
application on another node in the cluster which *may* cause
data corruption.
Do you wish to proceed ? (yes = shut down RMS / no = leave RMS running).
yes
NOTICE: User has been warned of 'hvshut -L' and has elected to proceed.
```
Add the following line in the "/opt/SMAW/SMAWRrms/bin/hvenv.local" file on all the nodes. Then, RMS will not automatically be started.

export HV\_RCSTART=0

3. Stop SF by executing the "sdtool" command on all the nodes.

```
# sdtool -e
(SMAWsf, 30, 11) : RCSD returned a successful exit code for this command
```
- 4. Change the timeout value of CF heartbeat monitoring on all the nodes as follows:
	- Add the following line in the "/etc/default/cluster.config" file on all the nodes, so the CF heartbeat timeout will be 600 seconds.

CLUSTER\_TIMEOUT "600"

- Execute the following command on all the nodes.

# **cfset -r**

- Check whether or not the CF timeout value is valid.

```
# cfset -g CLUSTER_TIMEOUT
>From cfset configuration in CF module:
Value for key: CLUSTER_TIMEOUT --->600
#
```
5. Use DR.

- 6. Return the CF heartbeat timeout to the default value on all the nodes as follows:
	- Change the CLUSTER\_TIMEOUT in /etc/default/cluster.config to 10.
		- Before change

CLUSTER\_TIMEOUT "600"

After change

CLUSTER\_TIMEOUT "10"

- Execute a following command on each nodes.

# **cfset -r**

- Check whether or not the CF timeout is valid using the following command on all the nodes.

```
# cfset -g CLUSTER_TIMEOUT
>From cfset configuration in CF module:
Value for key: CLUSTER_TIMEOUT --->10
#
```
7. Start SF by executing the "sdtool" command on all the nodes.

# **sdtool -b**

8. Check if the SF is running.

Select the [Tools]-[Shutdown Facility]-[Show Status] menu from the CF main window of Cluster Admin, then check the "Test State" field on each node.

9. Start RMS by executing the "hvcm" command on all the nodes. Specify the RMS configuration file name, which is checked at step 1, for the "-c" option. For example, if the name is "/opt/SMAW/SMAWRrms/build/config.us", "config" will be specified.

```
# hvcm -c config
Starting Reliant Monitor Services now
```
10. RMS must be running on all the nodes. Check if each icon indicating the node state is green (Online) in the RMS main window of Cluster Admin.

Remove the following line from "/opt/SMAW/SMAWRrms/bin/hvenv.local" on all the nodes. Then, RMS startup will automatically be enabled.

export HV RCSTART=0

**Note** 

- Be sure to verify a cluster system during cluster configuration using the above steps.
- If a node failure such as a node panic or reset occurs during step 3 through 7 or the state of a node becomes LEFTCLUSTER due to the timeout of CF, cluster applications on a standby node must be started.

- When a node ends abnormally (panic or reset) or hangs up, shut down the node forcibly. After that, wait until the failed node becomes LEFTCLUSTER. You need to wait for the timeout value that was changed in the above step 4.

Check that the failed not is not running, and then perform the following procedure:

- 1. Return the timeout value of PRIMECLUSTER CF by using the above step 6.
- 2. Start PRIMECLUSTER SF by using the above step 7.
- 3. When the state of the failed node does not become DOWN, execute the "sdtool -k <CF node name of the host node>" command so that the state of the host node becomes DOWN.

```
# cftool -n
Node Number State Os Cpu
node0 1 UP Solaris Sparc
node1 2 LEFTCLUSTER Solaris Sparc
# sdtool -k node1
LOG3.013944205091080028 20 6 30 4.5A00 SMAWsf : RCSD returned a successful exit code for
this command(sdtool -k node1)
# cftool -n
Node Number State Os Cpu
node0 1 UP Solaris Sparc
node1 2 DOWN Solaris Sparc
#
```
If the failed node remains in the UP state, the "sdtool -k" command fails.

Wait until the failed node becomes LEFTCLUSTER.

- 4. Start PRIMECLUSTER RMS by using the steps from 6 through 9.
- 5. For the operational and standby cluster applications, execute the "hvswitch -f" command to start the cluster applications forcibly.

#### **# hvswitch -f <userApplication>**

```
The use of the -f (force) flag could cause your data to be corrupted and could cause your
node to be killed. Do not continue if the result of this forced command is not clear.
The use of force flag of hvswitch overrides the RMS internal security mechanism. In 
particular RMS does no longer prevent resources, which have been marked as
"ClusterExclusive", from coming Online on more than one host in the cluster. It is 
recommended to double check the state of all affected resources before continuing.
IMPORTANT: This command may kill nodes on which RMS is not running in order to reduce the
risk of data corruption!
Ensure that RMS is running on all other nodes. Or shut down OS of the node on which RMS
is not running.
Do you wish to proceed ? (default: no) [yes, no]:yes
```
6. Remove the following line from the /opt/SMAW/SMAWRrms/bin/hvenv.local file.

export HV\_RCSTART=0

- If the node becomes LEFTCLUSTER, take the following steps to clear LEFTCLUSTER.

1. See "6.2.3 Caused by a cluster partition" in "PRIMECLUSTER CF Configuration and Administration Guide" to clear LEFTCLUSTER manually.

- <span id="page-29-0"></span>2. Return the timeout value of PRIMECLUSTER CF by using the above step 6.
- 3. Start PRIMECLUSTER SF by using the above step 7.
- 4. Start PRIMECLUSTER RMS by using the above step 9.
- 5. For the operational and standby cluster applications, execute the "hvswitch -f" command to start the cluster applications forcibly.

```
# hvswitch -f <userApplication>
The use of the -f (force) flag could cause your data to be corrupted and could cause your
node to be killed. Do not continue if the result of this forced command is not clear.
The use of force flag of hvswitch overrides the RMS internal security mechanism. In 
particular RMS does no longer prevent resources, which have been marked as
"ClusterExclusive", from coming Online on more than one host in the cluster. It is 
recommended to double check the state of all affected resources before continuing.
IMPORTANT: This command may kill nodes on which RMS is not running in order to reduce the
risk of data corruption!
Ensure that RMS is running on all other nodes. Or shut down OS of the node on which RMS
is not running.
Do you wish to proceed ? (default: no) [yes, no]:yes
```
6. Remove the following line from the /opt/SMAW/SMAWRrms/bin/hvenv.local file.

```
export HV_RCSTART=0
```
- PRIMECLUSTER do not support the unmanned DR operation with time scheduling.

# **4.3 PCI Hot Plug operation in SPARC M10 and M12 /SPARC Enterprise**

### **4.3.1 Replacing and adding the NIC with PCI Hot Plug**

To enable NIC hot swap and hot expansion with PCI Hot Plug, the NC must be redundant.

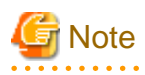

- To replace the NIC using PCI Hot Plug, the network interface must be active. Stop the node and replace the NIC if the following public LAN is used:
	- \* The interface attribute of the public LAN and takeover IP address is set to "base", and
	- \* The public LAN uses GLS (Multipath) in which the network interface is inactive on a standby node or a failed node.

- You cannot replace the NIC using PCI Hot Plug if the CF configuration is not complete. If you are aware of it after PRIMECLUSTER installation, stop the node and replace the NIC. For information on how to configure CF, see the "PRIMECLUSTER Cluster Foundation Configuration and Administration Guide."
- You cannot replace the NIC using PCI Hot Plug if Scalable Internet Services (SIS) is used (SMAWdtcp is installed). If you want to replace the NIC, it is necessary to uninstall SMAWdtcp in single user mode in advance. If you want to use the Scalable Internet Services (SIS), stop the node and replace the NIC.

### 4.3.1.1 Replacing the public LAN

If GLS is used, see "[3.3 NIC hot swap and hot expansion with PCI Hot Plug.](#page-19-0)"

If GLS is not used, see the documentation for devices published by Oracle Solaris.

### <span id="page-30-0"></span>4.3.1.2 Adding the public LAN

If GLS is used, see "[3.3 NIC hot swap and hot expansion with PCI Hot Plug.](#page-19-0)"

If GLS is not used, see the documentation for devices published by Oracle Solaris.

### 4.3.1.3 Replacing the cluster interconnect

If a cluster interconnect failure occurs, stop the node and replace the cluster interconnect.

### **4.3.2 Replacing or adding the PCI card connected to the shared disk**

To enable the PCI Hot Plug based hot swap and hot expansion of the PCI card that is connected to a shared disk, the shared disk must be configured as follows:

- A RAID unit must be redundant with multipath driver
- An SCSI device must be redundant with GDS (for swapping only)

### 4.3.2.1 Replacing or adding the PCI card connected to the redundant RAID

For information on how to replace a PCI card that is connected to the redundant RAID device with multipath driver, and how to add a path along with the addition of a PCI card, see the documentation for devices published by Oracle Solaris.

### 4.3.2.2 Replacing the PCI card connected to the redundant SCSI device

For information on how to replace a PCI card that is connected to the redundant SCSI device with GDS, see ["Chapter 2 GDS"](#page-11-0).

### **4.3.3 Replacing the cluster interconnect (Ethernet)**

The procedure for replacing the PCI card can vary depending on whether the PCI card is only connected to the cluster interconnect or connected to the cluster interconnect and GLS Public LAN.

### 4.3.3.1 The PCI card is only connected to the cluster interconnect

1. Save hardware configuration information in the file before replacing the cluster interconnect.

# **/usr/sbin/prtpicl -v > pre\_prtpicl.log**

2. Disconnect the device from the cluster interconnect. Then, make sure "Receptacle" is "disconnected" and "Occupant" is "unconfigured" respectively.

For cfgadm command, see the documentation for devices published by Oracle Solaris.

Example: The device of the PCI card to be replaced is /dev/fjgi7, and the value indicating the location of PCI slot is pcipsy8:R0B00- PCI#slot05.

(For how to calculate the value indicating the location of PCI slot, see the documentation for devices published by Oracle Solaris.)

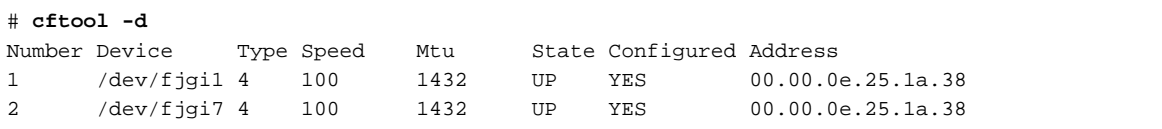

[If /dev/fjgi7 is displayed by "cftool -d"]

```
# cfrecon -d /dev/fjgi7
Delete Cluster Interconnect:
device "/dev/fjgi7" successfully removed from node configuration
# cfgadm -c disconnect pcipsy8:R0B00-PCI#slot05
# cfgadm pcipsy8:R0B00-PCI#slot05
```
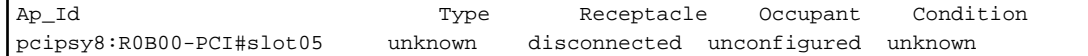

[If /dev/fjgi7 is not displayed by "cftool -d"]

Edit /etc/default/cluster to delete the settings of the device of the PCI card to be replaced.

#### [Before change]

nodename node0 clustername PRIMECLUSTER device /dev/fjgi1 device /dev/fjgi7

#### [After change]

nodename node0 clustername PRIMECLUSTER device /dev/fjgil

If necessary, execute the following commands.

```
# cfgadm -c disconnect pcipsy8:R0B00-PCI#slot05
# cfgadm pcipsy8:R0B00-PCI#slot05
Ap_Id Type Receptacle Occupant Condition
pcipsy8:R0B00-PCI#slot05 unknown disconnected unconfigured unknown
```
- 3. CE removes the PCI card.
- 4. CE installs a new PCI card on the PCI slot.
- 5. Determine the value that indicates the PCI slot location at step 4.

For how to request the value, see the documentation for devices published by Oracle Solaris.

6. Add the replaced PCI card. Specify the value at step 5 after "cfgadm -c configure". Then, make sure "Receptacle" is "connected" and "Occupant" is "configured" respectively.

For cfgadm command, see the documentation for devices published by Oracle Solaris.

Example: The value determined in step 5 is pcipsy18:R0B02-PCI#slot02.

```
# cfgadm -c configure pcipsy18:R0B02-PCI#slot02
# cfgadm pcipsy18:R0B02-PCI#slot02
Ap_Id Type Receptacle Occupant Condition
pcipsy18:R0B02-PCI#slot02 bridge/hp connected configured ok
```
7. Save hardware configuration information in a different file than that previously used.

# **/usr/sbin/prtpicl -v > post\_prtpicl.log**

8. Compare the files and specify the interface name and number of the PCI card.

```
# diff -c pre_prtpicl.log post_prtpicl.log | more
(snip)
! :devfs-path /pci@9c,4000/SUNW,hme@3,1
! :driver-name hme
! :binding-name SUNW,hme
! :bus-addr 3,1
! :instance 9
! :_class obp-device
! :name SUNW,hme
 (The rest is omitted)
```
9. Add the PCI card in the cluster interconnect using the interface name and number.

Example: When adding /dev/hme9.

```
# cfrecon -a /dev/hme9
```
Add Cluster Interconnect:

device "/dev/hme9" successfully added to node configuration

10. Make sure the following message is output to the console of each node.

Example: When adding /dev/hme9.

cf:eventlog CF: Route recovery on /dev/hme9 to node node0. (#0000 1 2 2 2)

11. Make sure the PCI card has successfully been added in the cluster interconnect.

Example: When /dev/hme9 is successfully added.

```
# cftool -d
Number Device Type Speed Mtu State Configured Address
1 /dev/fjgi1 4 100 1432 UP YES 00.00.0e.25.1a.38
2 /dev/hme9 4 100 1432 UP YES 00.00.0e.25.1a.38
```
### 4.3.3.2 When the cluster interconnect and GLS public LAN are connected to the PCI card

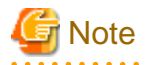

This section describes the operations when the cluster interconnect and GLS public LAN are connected individually to one PCI card that has multiple ports.

In the case of such connection status, you must use the same device name before and after replacing the PCI card by using PCI Hot Plug. Make sure to put the same PCI card in the same PCI slot before and after changing the PCI card.

1. Disconnect the NIC (PCI card) to be replaced from the GLS redundant configuration.

Since the interface name below will vary depending on the environment, replace the interface name according to the environment.

- Fast switching mode
	- For Solaris 10

```
# /opt/FJSVhanet/usr/sbin/hanetnic delete -n sha0 -i fjgi7
# /usr/sbin/ifconfig fjgi7 unplumb
# /usr/sbin/ifconfig fjgi7 inet6 unplumb
```
- For Solaris 11 or later

```
# /opt/FJSVhanet/usr/sbin/hanetnic delete -n sha0 -i net7
 # /usr/sbin/ipadm delete-ip net7
```
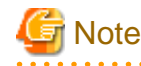

To return to the multiplex configuration, the IP address and the netmask of the interface specified by the ipadm delete-ip command must be set.

Note the output result of the ifconfig command.

# **/usr/sbin/ifconfig net7**

- NIC switching mode

Depending on the status of the NIC to be replaced, the following steps will be necessary.

- If the NIC is the operation NIC, it is necessary to manually switch the NIC before changing NIC.
- In Solaris 11 or later, if the NIC is the primary interface, it is necessary to delete the IP address settings before changing the NIC.
- 1. Checking the primary interface name and the operation NIC

Check the primary interface name. The primary interface name is displayed at the beginning of "Interface List" field. In this example, it is "net1."

```
# /opt/FJSVhanet/usr/sbin/hanetconfig print
[IPv4, Patrol]
 Name Hostname Mode MAC Adder/Phys ip Interface List
+-----------+---------------+----+-----------------+-------------------------+
sha0 192.168.70.1 d 192.168.70.2 net1,net7
sha1 - p 00:00:00:00:00:00 sha0
[IPv6]
Name Hostname/prefix Mode Interface List
     +-----------+---------------------------------+----+-------------------------+
```
Check the operation NIC name. The operation NIC is the interface displayed with "(ON)" in Device field. In this example, it is "net1."

```
# /opt/FJSVhanet/usr/sbin/dsphanet
[IPv4,Patrol]
 Name Status Mode CL Device
                                                   +----------+--------+----+----+----------------------------------------------+
sha0 Active d ON net1(ON), net7(OFF)
shal Mctive p OFF sha0(ON)
[IPv6]
 Name Status Mode CL Device
+----------+--------+----+----+----------------------------------------------+
```
- 2. Stopping the HUB monitoring function and the patrol monitoring function
	- # **/opt/FJSVhanet/usr/sbin/hanetpoll off** # **/opt/FJSVhanet/usr/sbin/stpptl -n sha1**
- 3. Switching the physical interface

Execute this step only if the NIC to be replaced is the operations NIC.

# **/opt/FJSVhanet/usr/sbin/hanetnic change -n sha0**

4. Deleting IP address settings

Execute this step only in Solaris 11 or later and NIC to be replaced is the primary interface.

```
# /usr/sbin/ifconfig net7
```
# **/usr/sbin/ipadm delete-ip net1**

**R** Note

To return to the multiplex configuration, the IP address and the netmask of the interface specified by the ipadm delete-ip command must be set.

Note the output result of the ifconfig command.

# **/usr/sbin/ifconfig net7**

- GS/SURE linkage mode

Delete the virtual interface bundled with the NIC to be replaced from the redundant configuration.

# **/opt/FJSVhanet/usr/sbin/hanetnic delete -n sha0 -i sha2**

2. Disconnect the device from the cluster interconnect. Then, make sure "Receptacle" is "disconnected" and "Occupant" is "unconfigured" respectively.

For cfgadm command, see the documentation for devices published by Oracle Solaris.

Example: The device of the PCI card to be replaced is /dev/fjgi7, and the value indicating the location of PCI slot is pcipsy8:R0B00-PCI#slot05.

(For how to calculate the value indicating the location of PCI slot, see the documentation for devices published by Oracle Solaris.)

```
# cftool -d
Number Device Type Speed Mtu State Configured Address
1 /dev/fjgi1 4 100 1432 UP YES 00.00.0e.25.1a.38
2 /dev/fjgi7 4 100 1432 UP YES 00.00.0e.25.1a.38
```
[If /dev/fjgi7 is displayed by "cftool -d"]

```
# cfrecon -d /dev/fjgi7
Delete Cluster Interconnect:
device "/dev/fjgi7" successfully removed from node configuration
# cfgadm -c disconnect pcipsy8:R0B00-PCI#slot05
# cfgadm pcipsy8:R0B00-PCI#slot05
Ap Id
Ap Id
Ap Id
Ap Id
Ap Id
Ap Id
Ap Id
Ap Id
Ap Id
Ap Id
Ap Id
Ap Id
Ap Id
Ap Id
Ap Id
Ap Id
Ap Id
Ap Id
Ap Id
Ap Id
Ap Id
Ap Id
Ap Id
Ap Id
Ap Id
Ap Id
Ap Id
Ap Id

pcipsy8:R0B00-PCI#slot05 unknown disconnected unconfigured unknown
```
[If /dev/fjgi7 is not displayed by "cftool -d"]

Edit /etc/default/cluster to delete the settings of the device of the PCI card to be replaced.

#### [Before change]

```
nodename node0
clustername PRIMECLUSTER
device /dev/fjgi1
device /dev/fjgi7
```
#### [After change]

```
nodename node0
clustername PRIMECLUSTER
device /dev/fjgi1
```
If necessary, execute the following commands.

```
# cfgadm -c disconnect pcipsy8:R0B00-PCI#slot05
# cfgadm pcipsy8:R0B00-PCI#slot05
Ap_Id Type Receptacle Occupant Condition
pcipsy8:R0B00-PCI#slot05 unknown disconnected unconfigured unknown
```
- 3. CE replaces the PCI card.
- 4. Add the replaced PCI card. Make sure "Receptacle" is "connected" and "Occupant" is "configured" respectively.

For cfgadm command, see the documentation for devices published by Oracle Solaris.

Example: The value indicating the location of replaced PCI slot is pcipsy8:R0B00-PCI#slot05.

- # **cfgadm -c configure pcipsy8:R0B00-PCI#slot05**
- # **cfgadm pcipsy8:R0B00-PCI#slot05**

5. Execute the commands below and add the replaced NIC (PCI card) in the GLS redundant configuration.

Since the interface name below will vary depending on the environment, replace the interface name according to the environment.

- Fast switching mode
	- For Solaris 10

# **/opt/FJSVhanet/usr/sbin/hanetnic add -n sha0 -i fjgi7**

- For Solaris 11 or later

# **/opt/FJSVhanet/usr/sbin/hanetnic add -n sha0 -i net7**

When setting the environment for fast switching mode, execute the following commands to activate the replaced interface in advance:

- If using IPv4 address

- For Solaris 10

```
# /usr/sbin/ifconfig fjgi7 plumb
# /usr/sbin/ifconfig fjgi7 ipaddress netmask + broadcast + -trailers up
```
- For Solaris 11 or later

```
# /usr/sbin/ipadm create-ip net7
# /usr/sbin/ipadm create-addr -T static -a ipaddress/netmask net7/v4
```
- If using IPv6 address

- For Solaris 10

# **/usr/sbin/ifconfig fjgi7 inet6 plumb up**

- For Solaris 11 or later

```
# /usr/sbin/ipadm create-ip net7
# /usr/sbin/ipadm create-addr -T addrconf net7/v6
```
- NIC switching mode

Depending on the status of the replaced NIC (PCI card), the steps below will be necessary.

In Solaris 11 or later, if the NIC is the primary interface, follow step 1 to manually fail back the NIC and reset the IP address after changing NIC. If not, go to step 2.

- 1. Failing back the physical interface and resetting the IP address
	- If using IPv4 address

```
# /usr/bin/touch /var/opt/FJSVhanet/tmp/disable_watchif
```

```
# /opt/FJSVhanet/usr/sbin/hanetnic change -n sha0
```

```
# /usr/sbin/ipadm delete-ip net1
```

```
# /usr/sbin/ipadm create-ip net1
```
# **/usr/sbin/ipadm create-addr -T static -a ipaddress/netmask net1/v4**

```
# /usr/bin/rm -f /var/opt/FJSVhanet/tmp/disable_watchif
```
- If using IPv6 address

```
# /usr/bin/touch /var/opt/FJSVhanet/tmp/disable_watchif
```

```
# /opt/FJSVhanet/usr/sbin/hanetnic change -n sha0
```

```
# /usr/sbin/ipadm delete-ip net1
```

```
# /usr/sbin/ipadm create-ip net1
```
# **/usr/sbin/ipadm create-addr -T addrconf net1/v6**

- # **/usr/bin/rm -f /var/opt/FJSVhanet/tmp/disable\_watchif**
- 2. Starting the HUB monitoring function and the patrol monitoring function
	- # **/opt/FJSVhanet/usr/sbin/strptl -n sha1**
	- # **/opt/FJSVhanet/usr/sbin/hanetpoll on**
- 3. Failing back the physical interface

In Solaris 10, if you need to return the operation NIC to the primary interface, fail back the physical interface.

```
# /opt/FJSVhanet/usr/sbin/hanetnic change -n sha0
```
- GS/SURE linkage mode

Include the virtual interface that is bundled with the replaced NIC in the redundant configuration.

# **/opt/FJSVhanet/usr/sbin/hanetnic delete -n sha0 -i sha2**

6. Add the replaced PCI card to the cluster interconnect.

Example: The device of the replaced PCI card is /dev/fjgi7.

# **cfrecon -a /dev/fjgi7**

Add Cluster Interconnect:

device "/dev/fjgi7" successfully added to node configuration

7. Make sure the following message is output to the console of each node.

Example: The device of the replaced PCI card is /dev/fjgi7.

```
cf:eventlog CF: Route recovery on /dev/fjgi7 to node node0. (#0000 1 2 2 2)
```
8. Make sure the PCI card has successfully been added in the cluster interconnect.

Example: The device of the replaced PCI card is /dev/fjgi7.

```
# cftool -d
Number Device Type Speed Mtu State Configured Address
1 /dev/fjgi1 4 100 1432 UP YES 00.00.0e.25.1a.38
2 /dev/fjgi7 4 100 1432 UP YES 00.00.0e.25.1a.38
```
# <span id="page-37-0"></span>**Index**

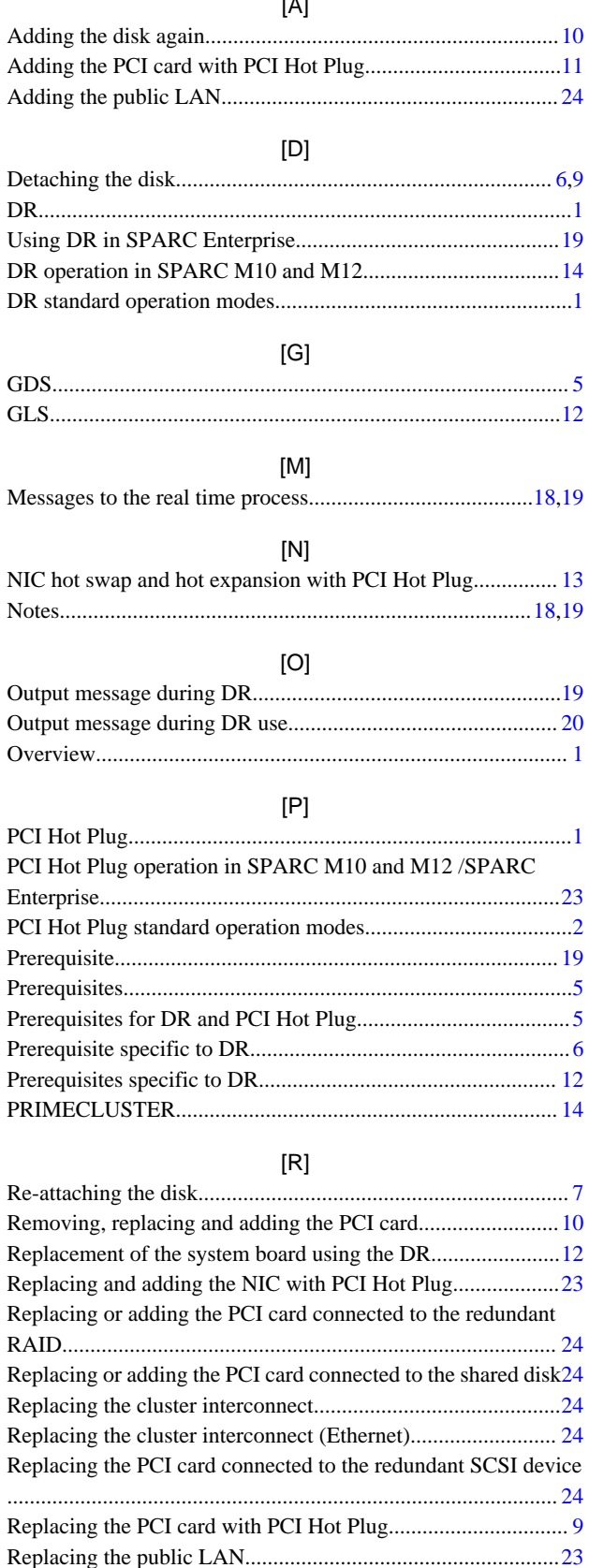

Replacing the system board with DR......................................... [6](#page-12-0)

 $\overline{\phantom{a}}$ 

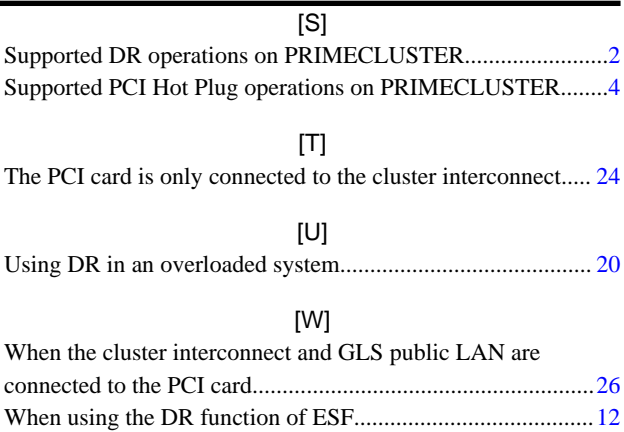

When using the DR function of XSCF.....................................[12](#page-18-0)